Stand: 14.07.2021

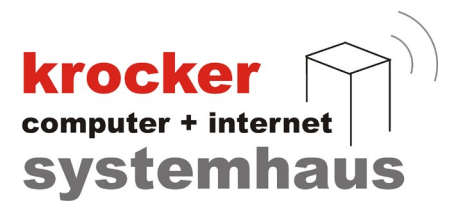

# **Installation und Einrichtung** des Provendis Barkaufsmodul

Softwareentwicklung Computer und Infrastruktur Internet

Krocker Systemhaus GmbH Rosa-Luxemburg-Straße 24a 06618 Naumburg (Saale)

Geschäftsführer: Tom Krocker Telefon 03445 / 71380 Handelsregister: Amtsgericht Fax 03445 / 713840 Stendal, HRB 24133

www.krocker-systemhaus.de

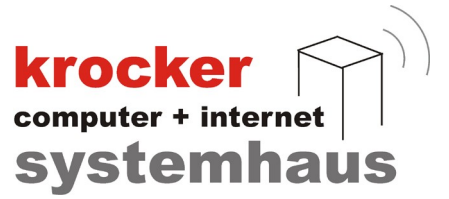

#### Installation:

Laden Sie die aktuelle Version des Barverkaufmoduls herunter und starten Sie die Installation durch Doppelklick/Ausführen des Setup. Dabei wird die Barverkaufschnittstelle installiert und eine Verknüpfung auf Ihrem Desktop abgelegt.

Ist in Ihrer Lizenz das Barverkaufmodul freigeschalten, so startet dieses nun automatisch mit, wenn Sie die Anwendung der Provendis Gastrokasse ausführen.

#### Einrichtung des Barverkaufmoduls:

Starten Sie die Provendis Gastrokasse 3.9 und legen in der Systemkonfiguration im Punkt "Schnittstelle Barverkauf" den UDP-Port fest. Voreingestellt ist der Port 16000.

Optional: Aktivieren Sie in der Systemkonfiguration unter "Kassenbetrieb" die Funktion "Ermittlung des Rückgeldes"

Öffnen Sie nun das Fenster des Barverkaufmoduls. Unter "Einstellungen sehen sie folgendes Fenster"

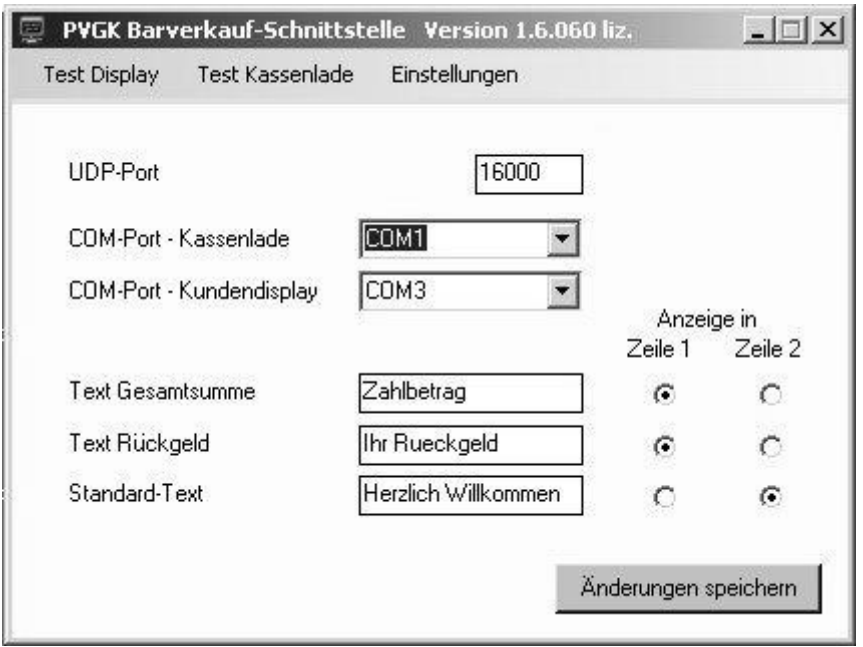

Hier muss der gleiche UDP-Port (z.B. 16000), wie in der Konfiguration der Gastrokasse eingestellt sein. Weiterhin legen Sie an dieser Stelle fest, an welchen Anschlüssen sich Kassenlade und Kundendisplay befinden. Wird die Kassenlade direkt am Drucker angeschlossen, geben Sie hier den Anschluss des Druckers an.

Bei nicht genutzten Komponenten wählen Sie jeweils die Einstellung "nicht verwendet" anstatt einem COM – Port.

Vergeben Sie anschließend noch die gewünschten Texte und die Zeilenpositionen auf dem Display.

Softwareentwicklung Computer und Infrastruktur Internet

Krocker Systemhaus GmbH Rosa-Luxemburg-Straße 24a 06618 Naumburg (Saale)

Geschäftsführer: Tom Krocker Telefon 03445 / 71380 Handelsregister: Amtsgericht Fax 03445 / 713840 Stendal, HRB 24133

www.krocker-systemhaus.de

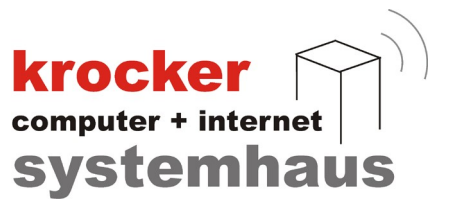

## Einstellung des Display:

Am Display befinden sich so genannte Dip-Schalter. Hier stellen Sie den entsprechenden Modus ein, um eine korrekte Anzeige zu erhalten.

Command: ESC-POS, Baudrate 9600 Char: U.S.A/Europa

Die richtige Stellung der Dip-Schalter für diese Konfiguration erhalten Sie aus der Bedienungsanleitung der Displays.

Führen Sie anschließend die Testfunktionen aus. Die Kassenlade sollte sich öffnen und das Display zeigt die Anzeige Test 1.Zeile............ Test 2.Zeile............

### Aktivierung des Barverkaufsmodul:

Sind alle oben genannten Einstellungen korrekt, startet das Barverkaufsmodul automatisch im Hintergrund mit dem Start der Provendis Gastrokasse. Es erfolgt anschließend die Anzeige des Begrüßungstextes: d.h. "Herzlich Willkommen" und Sie sehen in der Taskleiste Ihrer Windows-Oberfläche den Funktionsbutton für das Modul.

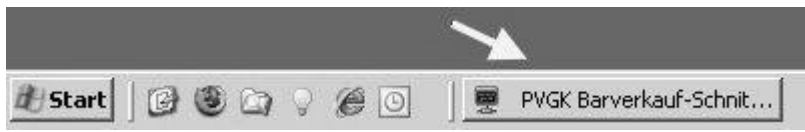

Schließen Sie das Programm Gastrokasse, das Barverkaufsmodul nicht automatisch mit geschlossen. Es muss separat beendet werden.

Krocker Systemhaus GmbH Rosa-Luxemburg-Straße 24a 06618 Naumburg (Saale)

Geschäftsführer: Tom Krocker Telefon 03445 / 71380 Handelsregister: Amtsgericht Fax 03445 / 713840 Stendal, HRB 24133

www.krocker-systemhaus.de

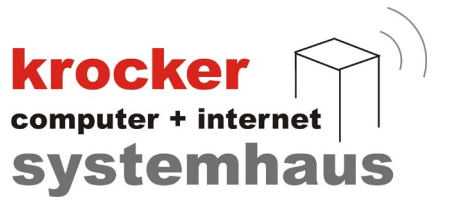

#### Fehlersuche:

Haben Sie alle bisher beschriebenen Abläufe und Einstellung ausgeführt, wird die das Provendis Barverkauf-Modul sofort starten. Sollte es dies jedoch wider Erwarten nicht tun, finden Sie hier eine Hilfestellung.

Problem: Das Moduls startet nicht automatisch beim Start der Gastrokasse Lösung: Überprüfen Sie ob, Sie die richtige Lizenzdatei für Ihre Kassensoftware eingelesen haben, für den Fall, dass Sie das BVM erst nachträglich erworben haben. Hierzu finden Sie im Startbildschirm der Gastrokasse, entsprechende Lizenzinformationen. Kontrollieren Sie, ob neben der Variante der Gastrokasse (Basic/Pro/Unlimited) auch die Komponente "Ex3" angezeigt wird.

Problem: Kundendisplay zeigt beim Test keine Anzeige Lösung: Erfolgt beim Anschluss des Display an den PC bzw. an die Stromversorgung eine Anzeige auf dem Display über die per Dip-Schalter konfigurierten Displayeinstellungen. Überprüfen Sie, ob in der Konfiguration des Barverkaufmodul der richtige COM-Port ausgewählt ist Überprüfen Sie, ob in der Systemkonfiguration der Gastrokasse und in der Konfiguration des Barverkaufmodul der UDP-Port identisch eingestellt ist. Überprüfen Sie, ob die Firewall des Port blockiert – Geben Sie den festgelegten Port in der Firewall frei

Problem: Kassenlade öffnet beim Test nicht

Lösung: Überprüfen Sie, ob die Kassenlade richtig am Drucker und dieser korrekt an der Kasse angeschlossen ist. Überprüfen Sie, ob in der Konfiguration des Barverkaufmodul der richtige COM-Port d.h. für den Drucker ausgewählt ist

> Besonderheit bei Drucker Star TSP 100/143 Treibereinstellung: unter TSP-Config Launch Configuration Application  $\implies$  ESC-POS/Modus Serielle Ports  $\implies$  Ports hinzufügen Den gewünschten Port z.B. Port 3 hinzufügen, Schreibweise COM3 und den ebenfalls in diesem Fenster befindlichen Port-Emulator auf "Automatisch stellen"

Softwareentwicklung Computer und Infrastruktur Internet

Krocker Systemhaus GmbH Rosa-Luxemburg-Straße 24a 06618 Naumburg (Saale)

Geschäftsführer: Tom Krocker Telefon 03445 / 71380 Handelsregister: Amtsgericht Stendal, HRB 24133

03445 / 713840 www.krocker-systemhaus.de